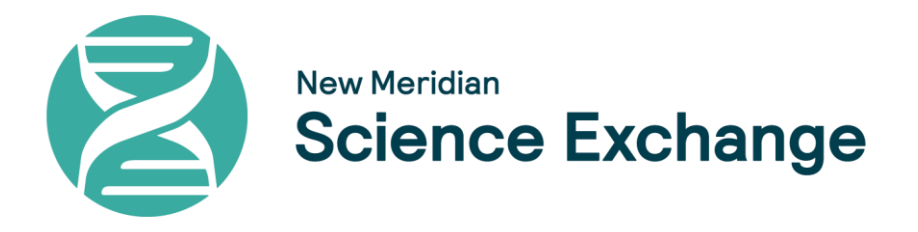

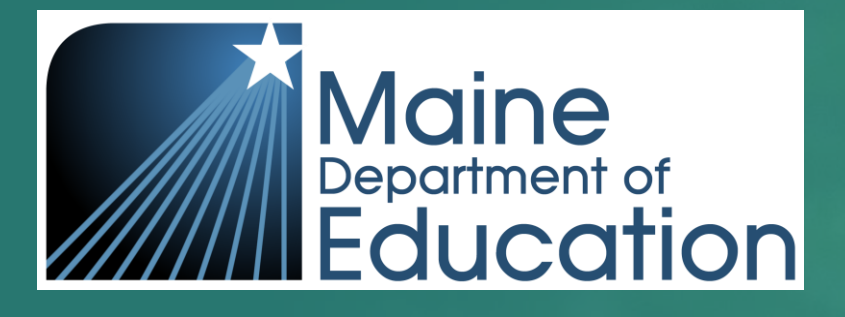

# Welcome to the Maine Science Live Q&A Session: Rostering in ADAM Platform & Accessibility

Sponsor: Krista Averill, Assessment Coordinator, Maine DOE Moderator: Elizabeth Mortimer, Sr. Program Manager, New Meridian Presenters: Bob Wolff, Senior Product Management Analyst, MZD

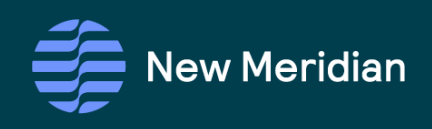

April 4, 2024 @ 3:00 PM EST

# Introductions and Opening Comments

Krista Averill, Maine DOE

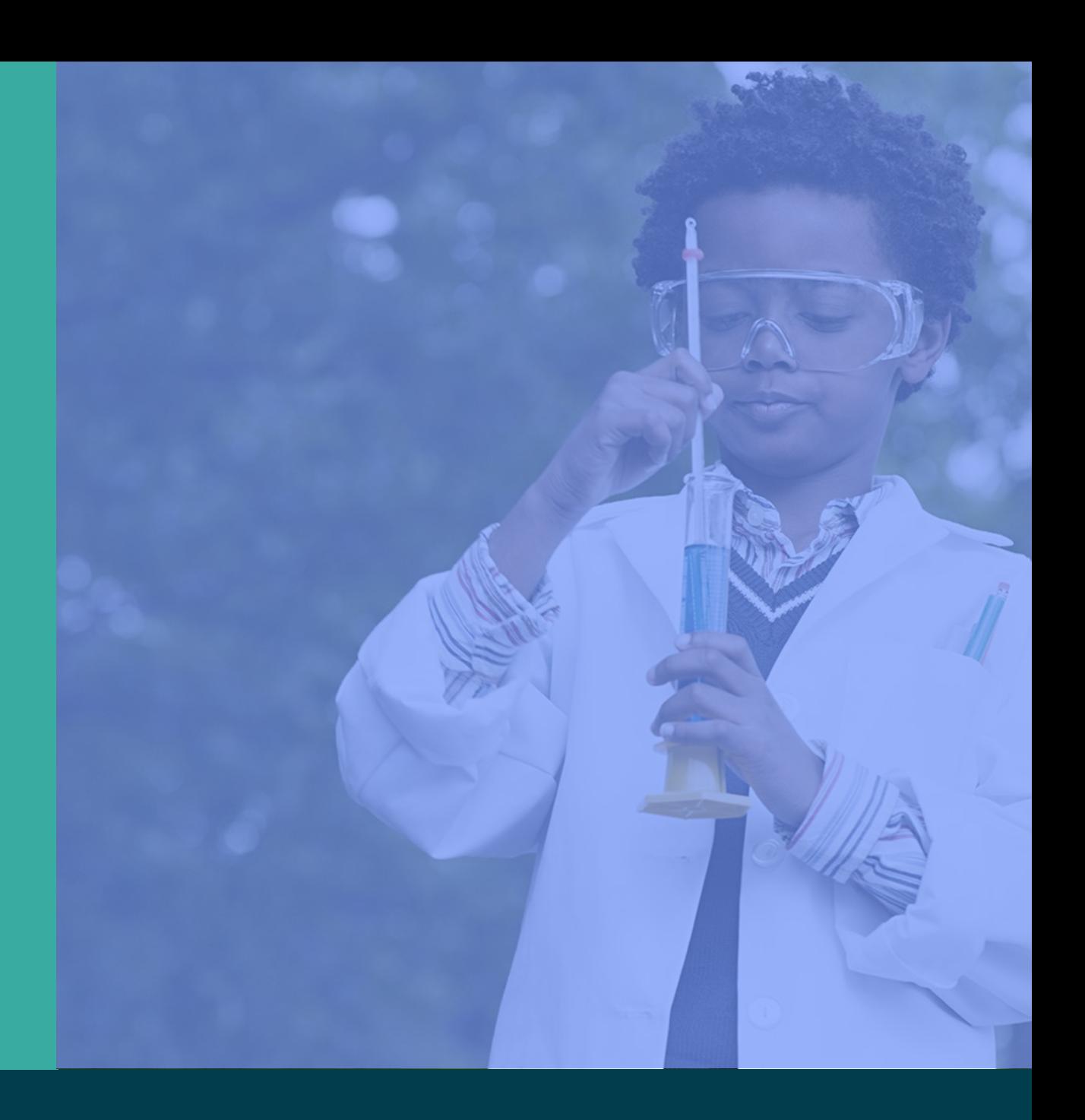

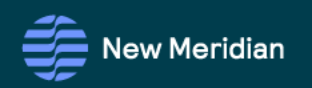

### Assessment Program Updates

## Maine Science Assessment Updates

Proctor Training

- NEW [Spring 2024 Maine Science Assessment Proctor Training video](https://www.youtube.com/watch?v=Lne6qkBboVo) (9 minutes)
- Two [assessment security webisodes](https://www.maine.gov/doe/Testing_Accountability/MECAS/materials/security) and [MEA Assessment Security and Data](https://www.maine.gov/doe/sites/maine.gov.doe/files/inline-files/Maine%20Educational%20Assessment%20Security%20Handbook%2023-24.pdf)  [Privacy Agreement \(Appendix E\)](https://www.maine.gov/doe/sites/maine.gov.doe/files/inline-files/Maine%20Educational%20Assessment%20Security%20Handbook%2023-24.pdf) – *only needs to be completed one time per academic year*

Paper-Based Assessment Order Form

- Standard and large print assessments [order form](https://newmeridianform.azureedge.net/sawdb/917fdb3b-c733-4060-89cd-b43ef92a0ded.html)
- Braille contact Krista Averill at [Krista.Averill@maine.gov](mailto:Krista.Averill@maine.gov) New Released Items
- [Maine Science Assessment webpage](https://www.maine.gov/doe/Testing_Accountability/MECAS/Generalscience), under "Content"

[Supplemental Text-to-Speech \(TTS\) Guidance](https://www.maine.gov/doe/sites/maine.gov.doe/files/inline-files/Spring%2024%20TTS%20Guidance_Example%20Words%2003.25.24.pdf)

- Guidance for assigning TTS to students *without* the accommodation on an IEP, 504 plan, or ILAP
- Contains academic vocabulary that may appear on the assessment

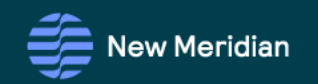

# Session Overview

- Reminder About Accounts in ADAM
- **Accessibility Features**
- Accommodations and Supports
- Managing Accommodations in ADAM
- Managing Class Rosters
- Quick Class Upload
- Common Questions
- Q&A

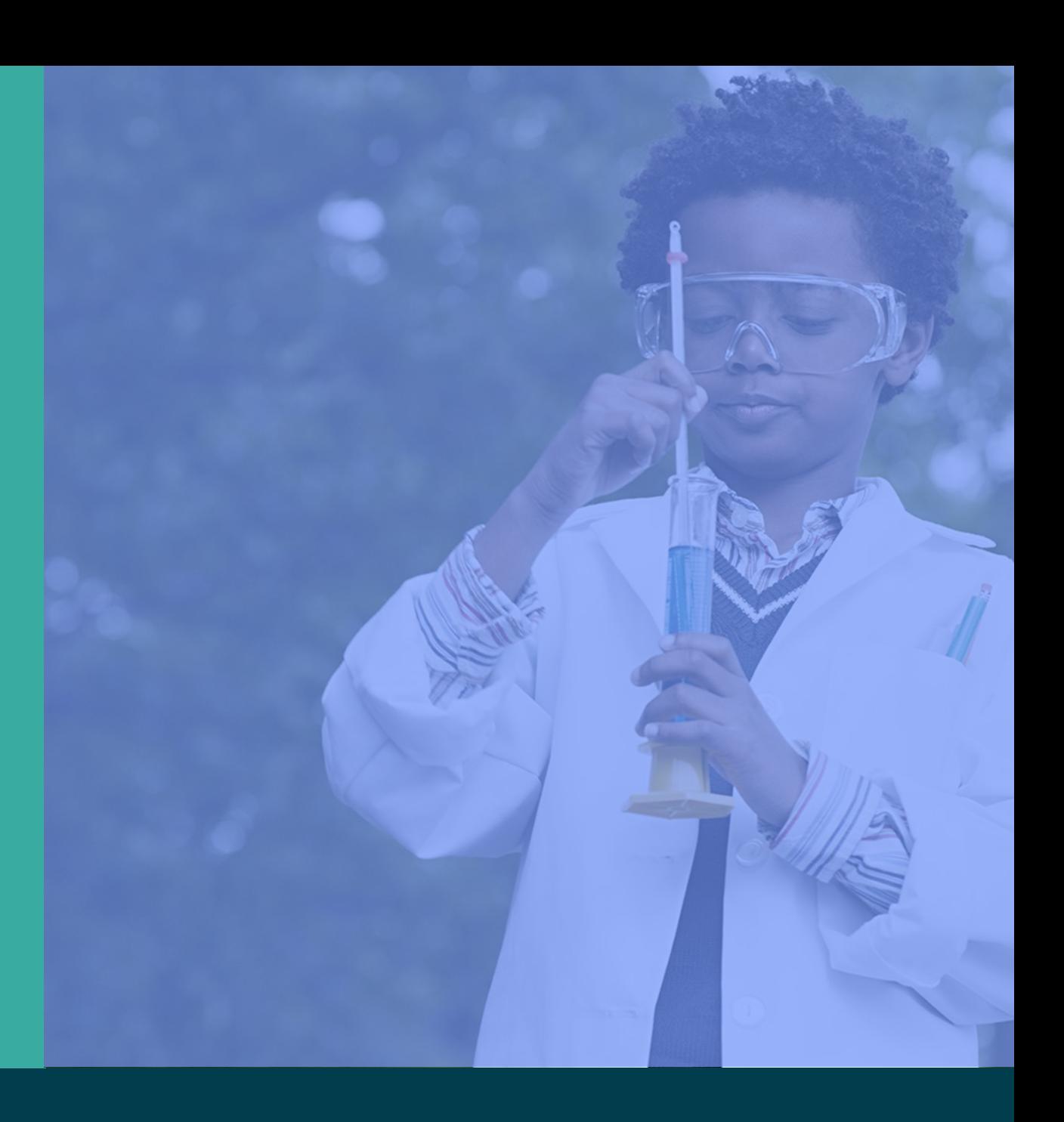

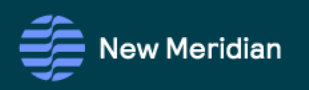

Reminder about DAC and SAC Accounts in ADAM

- All previous user accounts were removed prior to Spring 2024, including District Assessment Coordinator (DAC) and School Assessment Coordinator (SAC) accounts.
- DACs must re-establish their account by entering their district email at [https://adamexam.com,](https://adamexam.com) and then selecting "Forgot Password" to create a new password for Spring 2024
- DACs will create accounts in ADAM for their SACs and DTCs.
- SACs will create accounts in ADAM for STCs.
- Teachers and Proctors do not have individual account logins. They will use the Test Code and Proctor Code to administer assessments.
- Teachers listed in ADAM were loaded from Maine DOE data in association with classes.

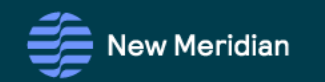

Rostering and Accessibility Resources

at the Maine Science Support Desk

# Maine Science Support Desk is Full of Up-to-Date Information

Toll Free Number: 855-544-0842 *or*

Online Self-Service: [https://mescience.zendesk.com](https://mescience.zendesk.com/)

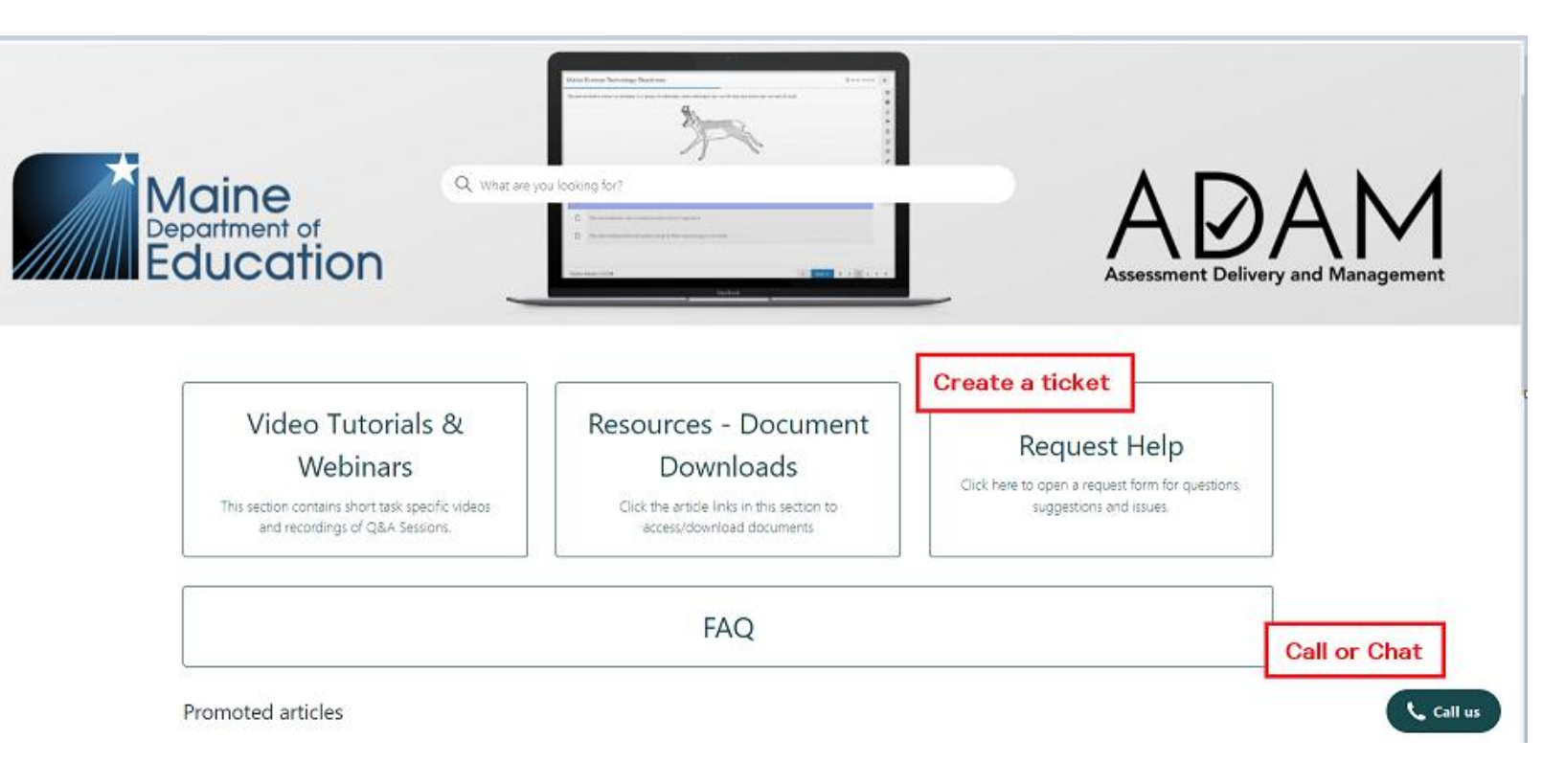

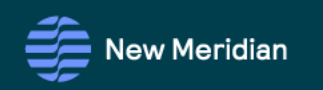

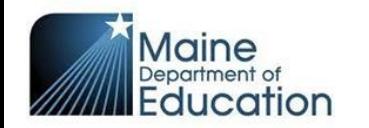

#### **Embedded Universal Tools**

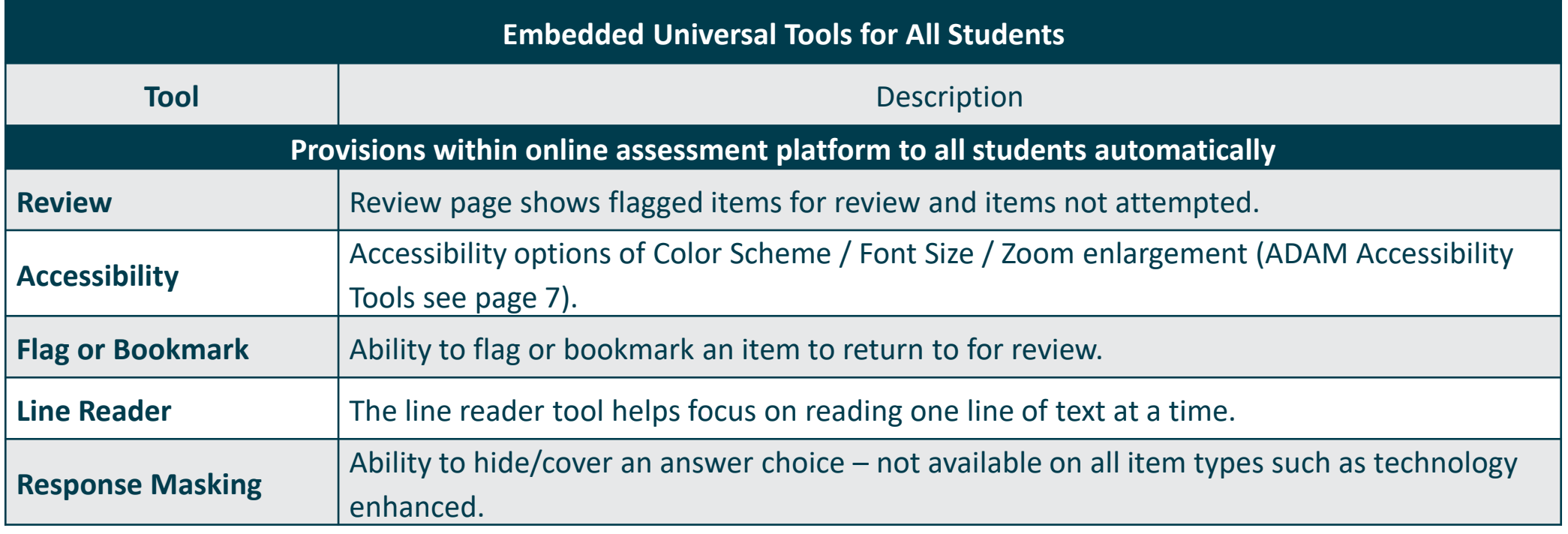

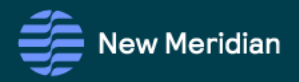

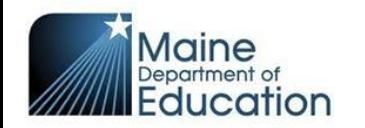

#### **Non-Embedded Universal Tools**

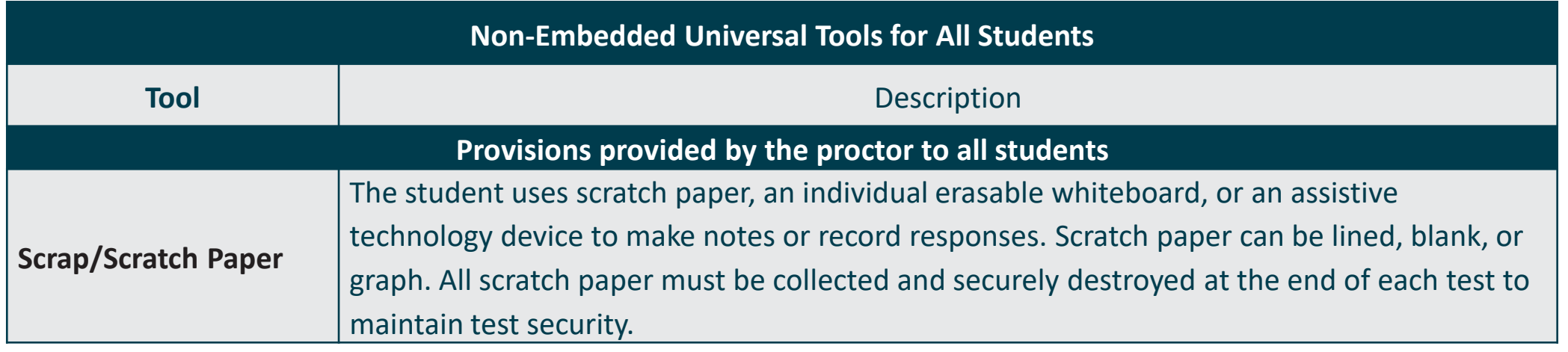

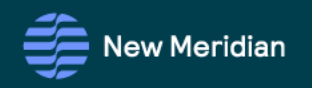

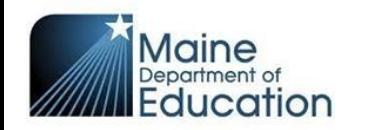

## **Designated Supports**

Utilization and implementation of designated supports are determined on an individual basis

1) by a team of two or more education professionals with knowledge of a student's performance, and

2) supports must be consistent with the student's normal routine during classroom instruction and assessment.

Provision of supports does not alter the construct of any test item.

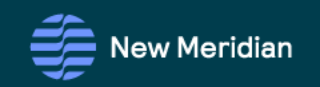

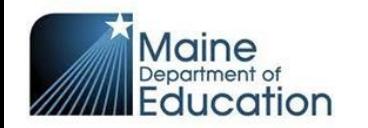

#### **Embedded Designated Support**

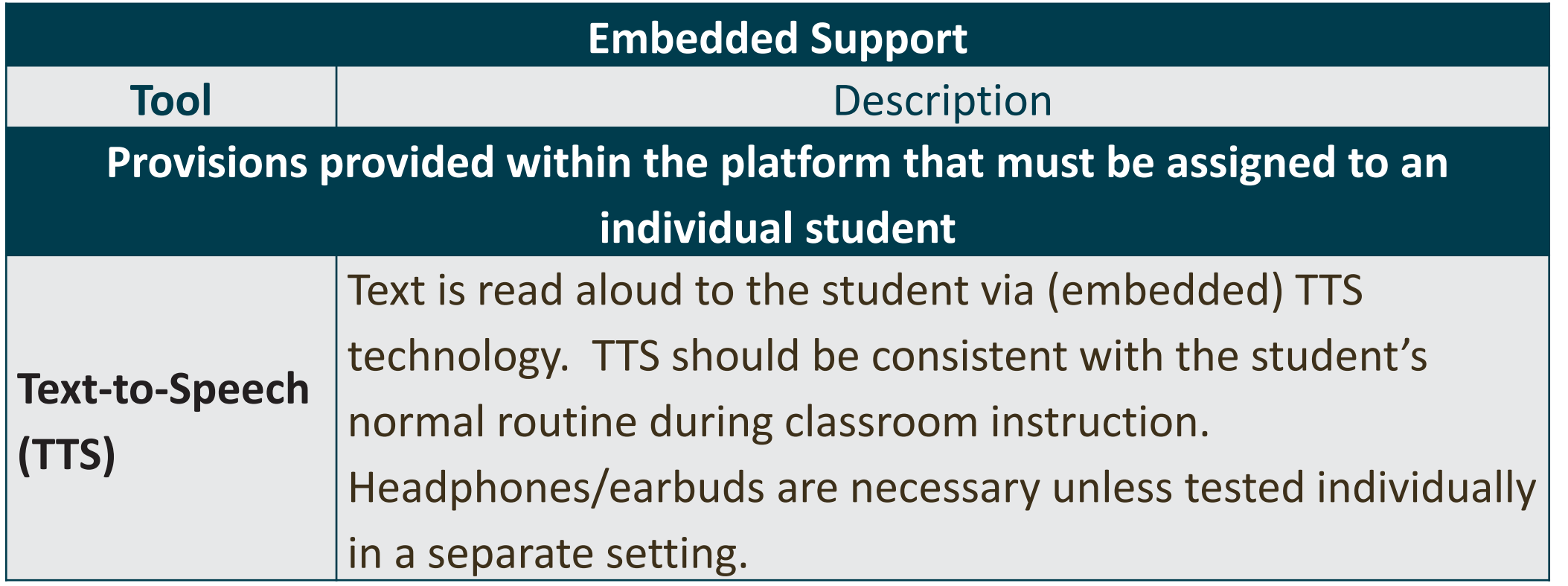

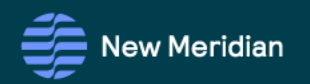

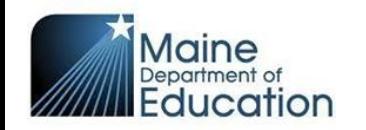

#### **[Text-to-Speech Supplemental Guidance](https://www.maine.gov/doe/sites/maine.gov.doe/files/inline-files/Spring%2024%20TTS%20Guidance_Example%20Words%2003.25.24.pdf)**

All students with text-to-speech or read aloud as an accommodation in an IEP, 504 plan, or ILAP **MUST** be assigned TTS for the online assessment.

For all other students, TTS is an approved designated support for students who are offered the opportunity to access text-to-speech and/or read aloud as part of their normal routine during classroom instruction and assessment.

If educators perceive that a student would struggle to decode two or more words from their grade-level list, text-to-speech is an appropriate designated support for that student.

To be enabled, TTS must be assigned to the student within the assessment platform.

#### Grade 5 Science Word List

#### **Science**

- 1. Evaporate/evaporation
- 2. **Ouantity**
- Reflectivity/reflective
- Conductivity/conductive 4.
- Electrical 5.
- **Thermal** 6.
- 7. Solubility/soluble
- Investigation 8.
- 9. Gravity/gravitational
- 10. Ecosystem
- 11. Organism
- 12. Decomposer
- 13. Geosphere
- 14. Biosphere
- 15. Hydrosphere
- 16. Atmosphere
- 17. Percentage
- 18. Reservoir
- 19. Distribution
- 20. Glacier

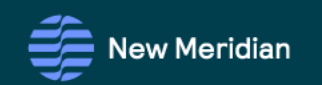

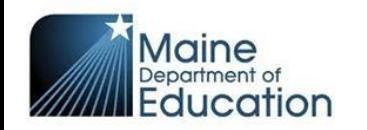

#### **Nonembedded Designated Supports**

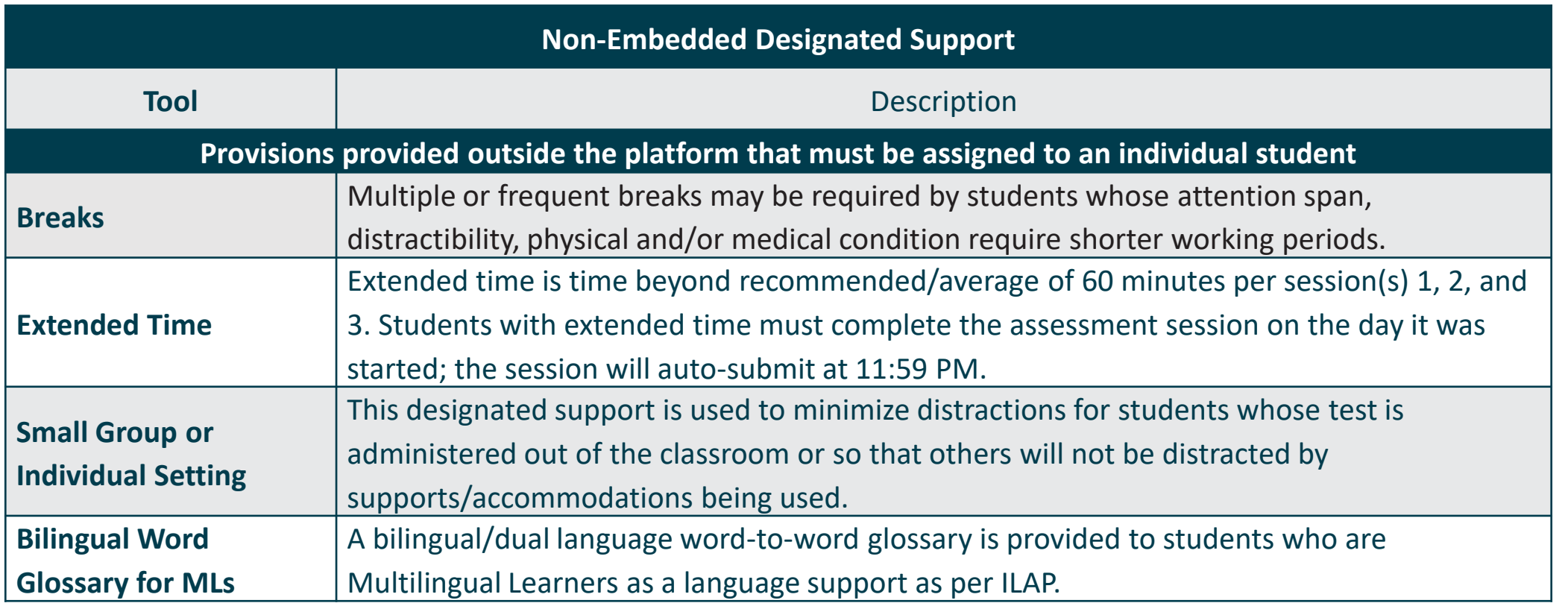

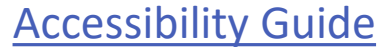

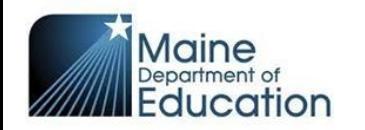

#### **Nonembedded Supports**

Examples of supports that can be provided to students and do **not** need to be indicated in the assessment platform include the following:

- Assistive technology
- Medical devices
- Visual aids (e.g., magnification devices, external monitors, reduction of visual print by blocking or other techniques, student privacy shields)
- Auditory devices (e.g., special acoustics, amplification, noise buffers, whisper phones, calming music)
- Student reads assessment aloud to self in individual setting
- **Figure 12 Construction [Accessibility Guide](https://mescience.zendesk.com/hc/en-us/articles/1500008077761-Accessibility-Guide)**<br>Accessibility Guide

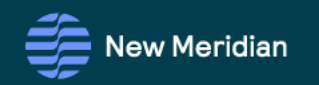

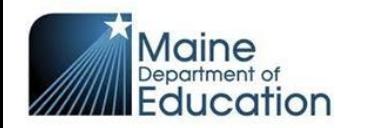

### **Maine Science 2024 Accessibility**

#### **Accommodations**

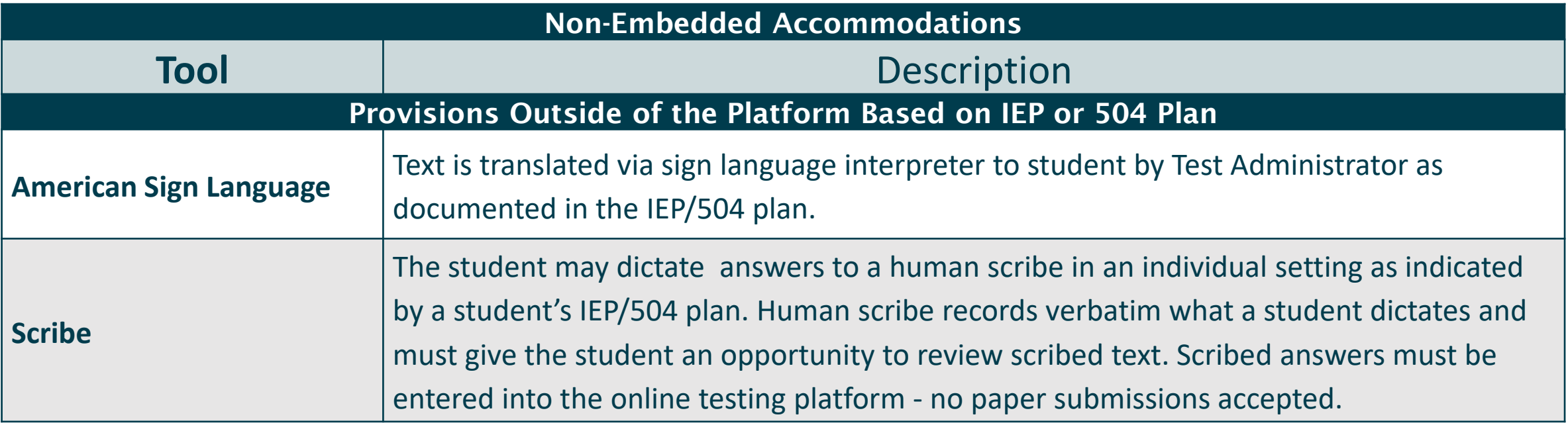

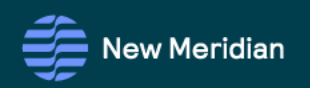

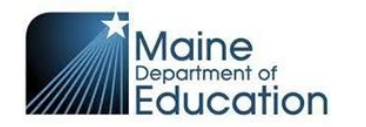

### **Maine Science 2024 Accessibility**

#### **Accommodations**

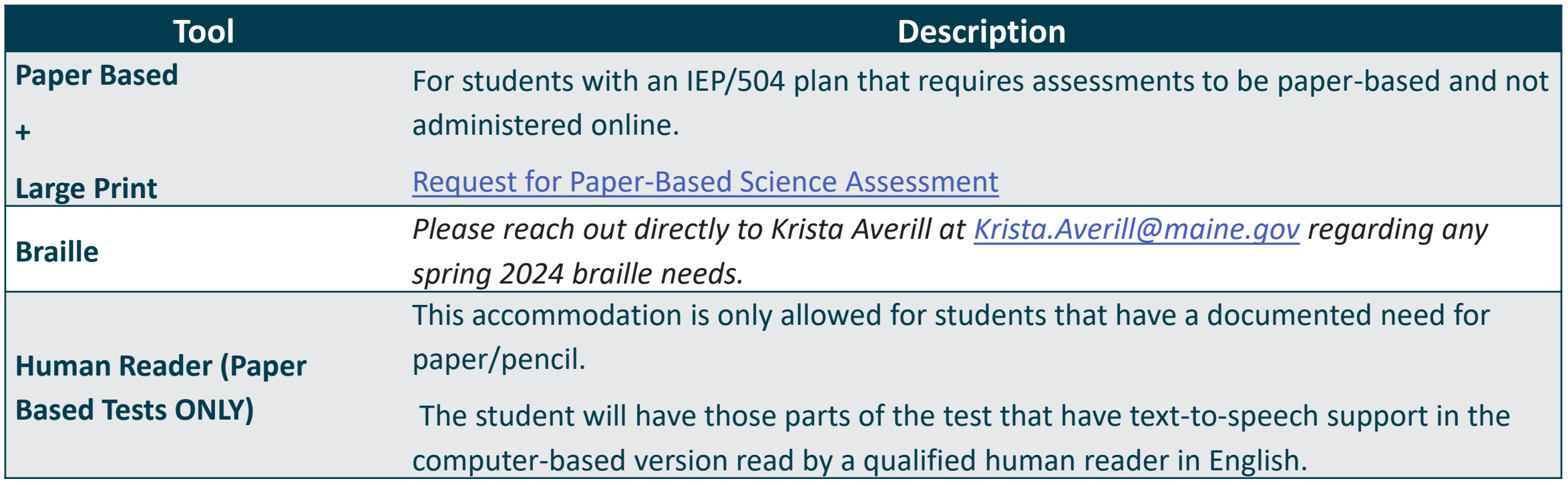

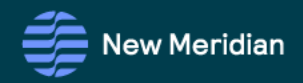

### Updates: Preferred Name

**New Meridian** 

## Optional Preferred Name

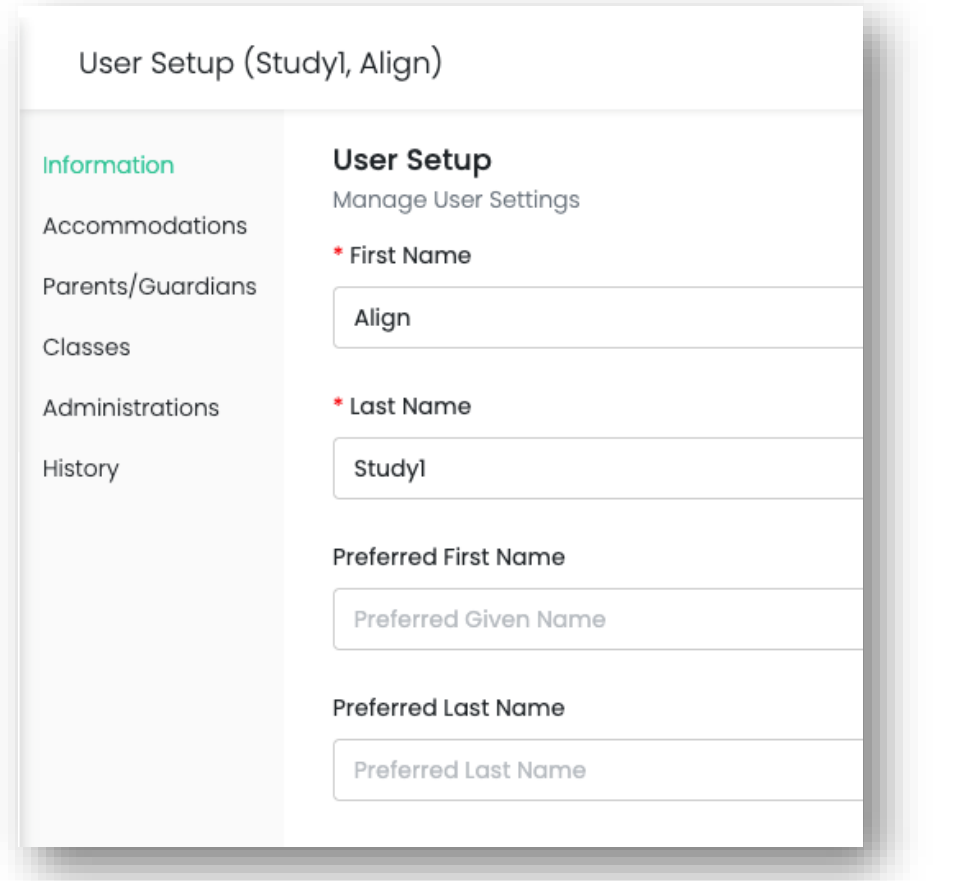

- Print cards
- Student exports
- Users search

[Understanding the](https://mescience.zendesk.com/hc/en-us/articles/12421430695191-Understanding-the-Preferred-Name-fields-in-ADAM)  [Preferred Name Fields in](https://mescience.zendesk.com/hc/en-us/articles/12421430695191-Understanding-the-Preferred-Name-fields-in-ADAM)  [ADAM](https://mescience.zendesk.com/hc/en-us/articles/12421430695191-Understanding-the-Preferred-Name-fields-in-ADAM)

[Mass Update Preferred](https://mescience.zendesk.com/hc/en-us/articles/12422041921431-Mass-Update-Preferred-Names-in-ADAM) [Names in ADAM](https://mescience.zendesk.com/hc/en-us/articles/12422041921431-Mass-Update-Preferred-Names-in-ADAM)

### Accommodations Updates

# Updating Individual Student Accommodations

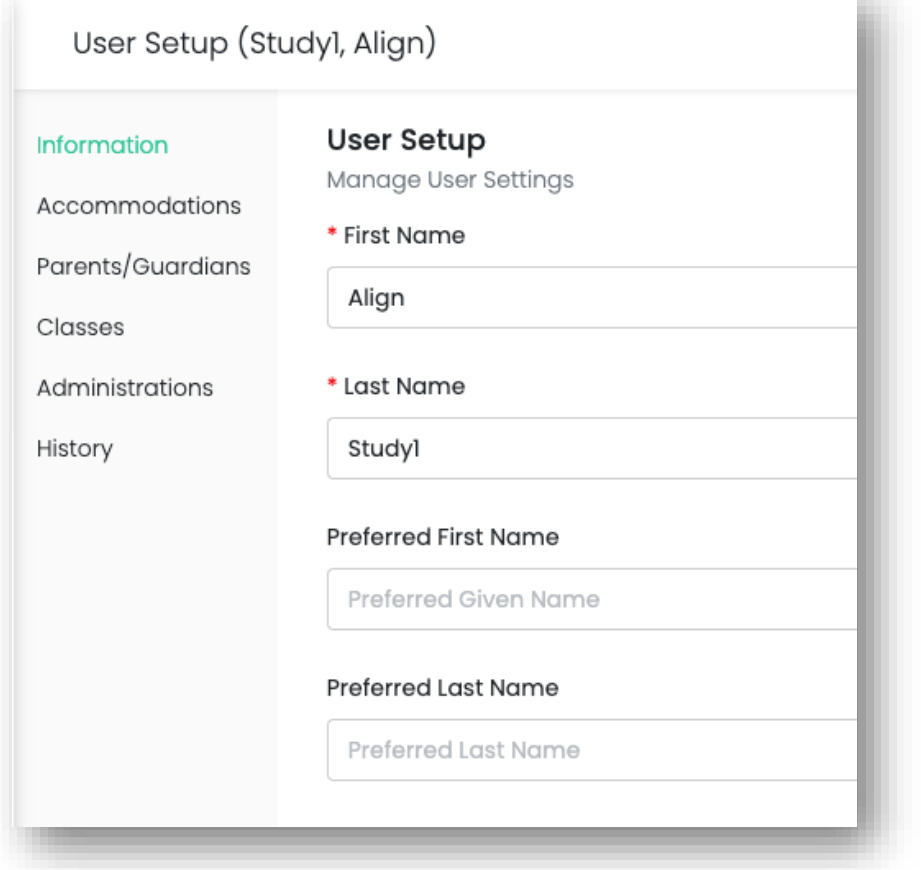

[How do I update individual](https://mescience.zendesk.com/hc/en-us/articles/1500008542521-How-Do-I-Add-Text-to-Speech-or-Other-Accommodations-to-a-Student-in-ADAM-)  [student supports and](https://mescience.zendesk.com/hc/en-us/articles/1500008542521-How-Do-I-Add-Text-to-Speech-or-Other-Accommodations-to-a-Student-in-ADAM-)  [accommodations?](https://mescience.zendesk.com/hc/en-us/articles/1500008542521-How-Do-I-Add-Text-to-Speech-or-Other-Accommodations-to-a-Student-in-ADAM-)

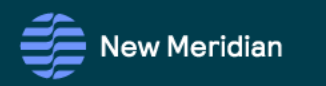

#### Accommodations Updates

## Student Accommodation Upload

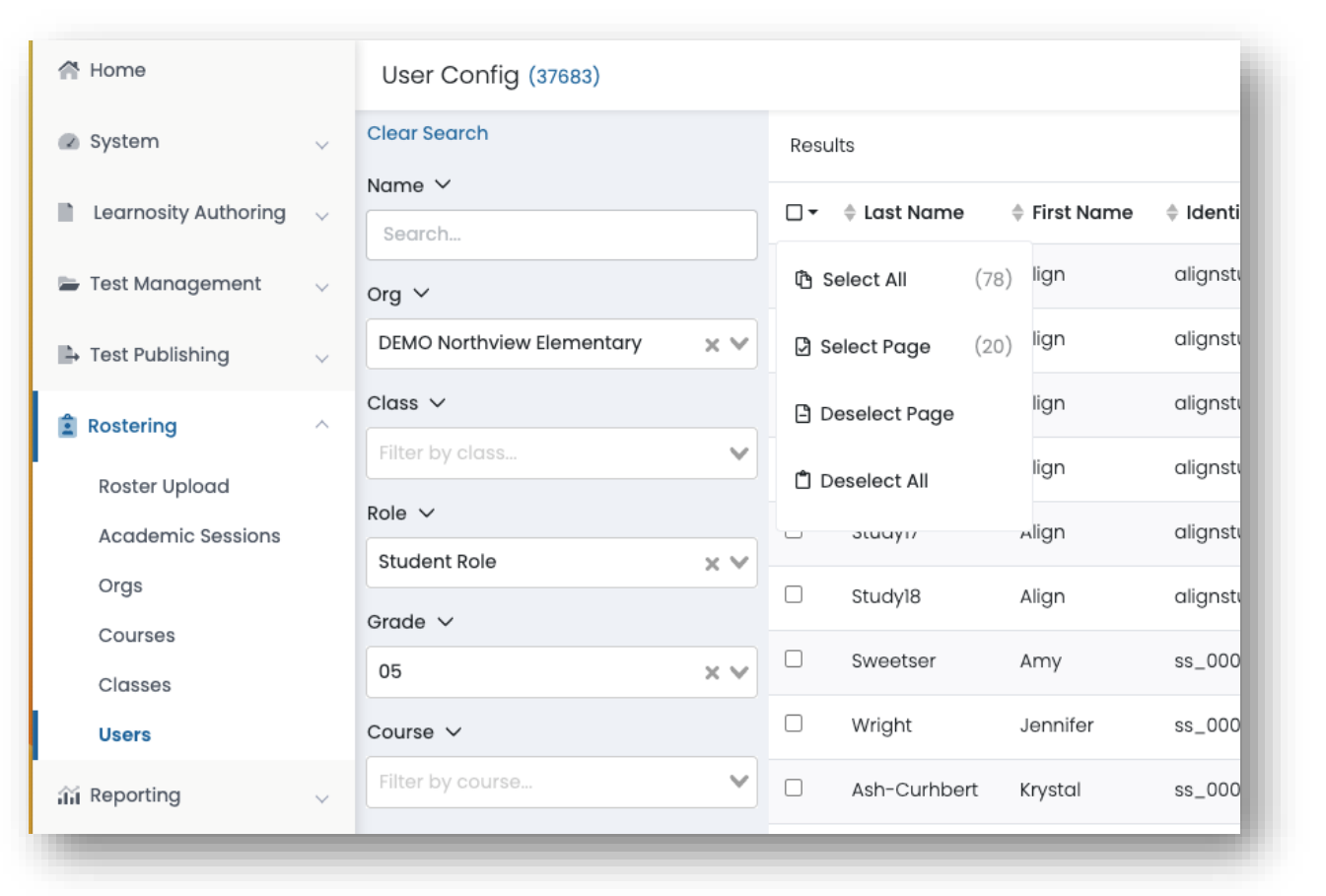

- Filter your students
- Select those you want to update

#### Accommodations Updates

## Student Accommodation Upload

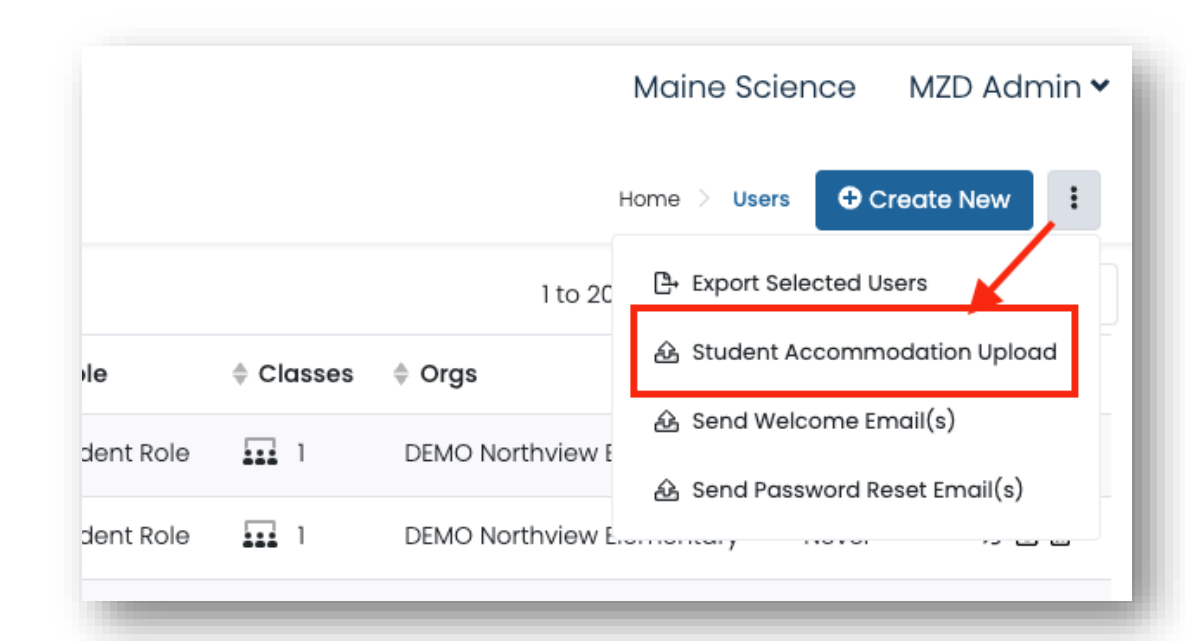

- Kabob menu
- Student Accommodation Upload

[Update Accommodations for](https://mescience.zendesk.com/hc/en-us/articles/5145097247767-Update-Accommodations-for-Multiple-Students)  [Multiple Students](https://mescience.zendesk.com/hc/en-us/articles/5145097247767-Update-Accommodations-for-Multiple-Students)

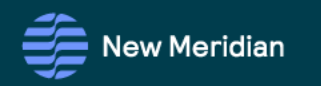

# Rostering

- ME DOE Data Team submits rosters based on student information in NEO.
- Students will be rostered at their attending schools where they receive instruction.
	- Regional and Alternate Programs
	- Out-of-State Schools
	- Special Purpose Private Schools
- Home-instruction students who receive 1-99% of education at school will be in the roster for their resident SAU
- Synergy/NEO is the source of truth for student roster information, and a daily change file will synch the information in Synergy/NEO with what appears in ADAM.

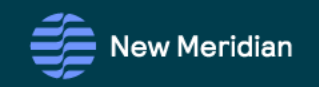

### Managing Class Rosters

#### How To:

- Manage student rosters
- Manage classes
- Quick Class Upload tool
- Update student accommodations
- View student assignments to test sessions

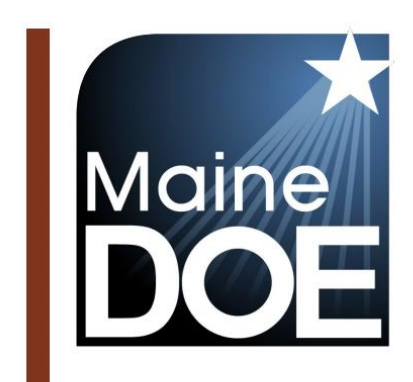

T.

### **ADAM Platform User Guide**

MAINE SCIENCE ASSESSMENT

**SPRING 2024** 

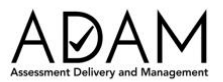

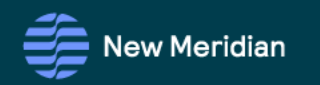

### Managing Class Rosters

#### To Do List:

- Confirm student rosters in ADAM
- Update through MDOE if needed
- Create classes and add students to classes
- Check that classes have a designated course, determined by grade level

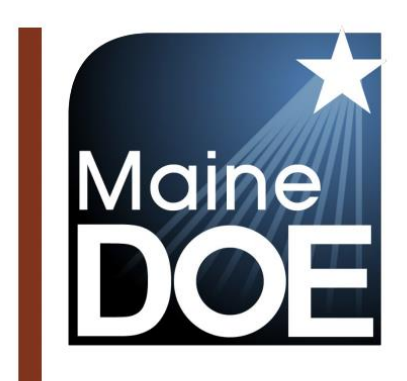

T,

### **ADAM Platform User Guide**

**MAINE SCIENCE ASSESSMENT** 

**SPRING 2024** 

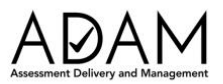

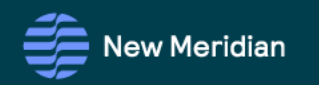

### Managing Rosters

- **Districts** SAUs/districts are pre-populated in ADAM.
- **Schools** Schools are pre-populated in ADAM.
- **Courses** Courses are pre-populated in ADAM and represent the grade level.
	- o 5<sup>th</sup> Grade Science
	- o 8<sup>th</sup> Grade Science
	- o HS Science
- **Classes** Classes are created and maintained by the DAC or SAC.
- **Students** Students are pre-populated and assigned to a school but need to be added and maintained within a class by the DAC or SAC.

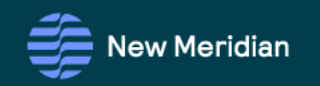

### Managing Classes

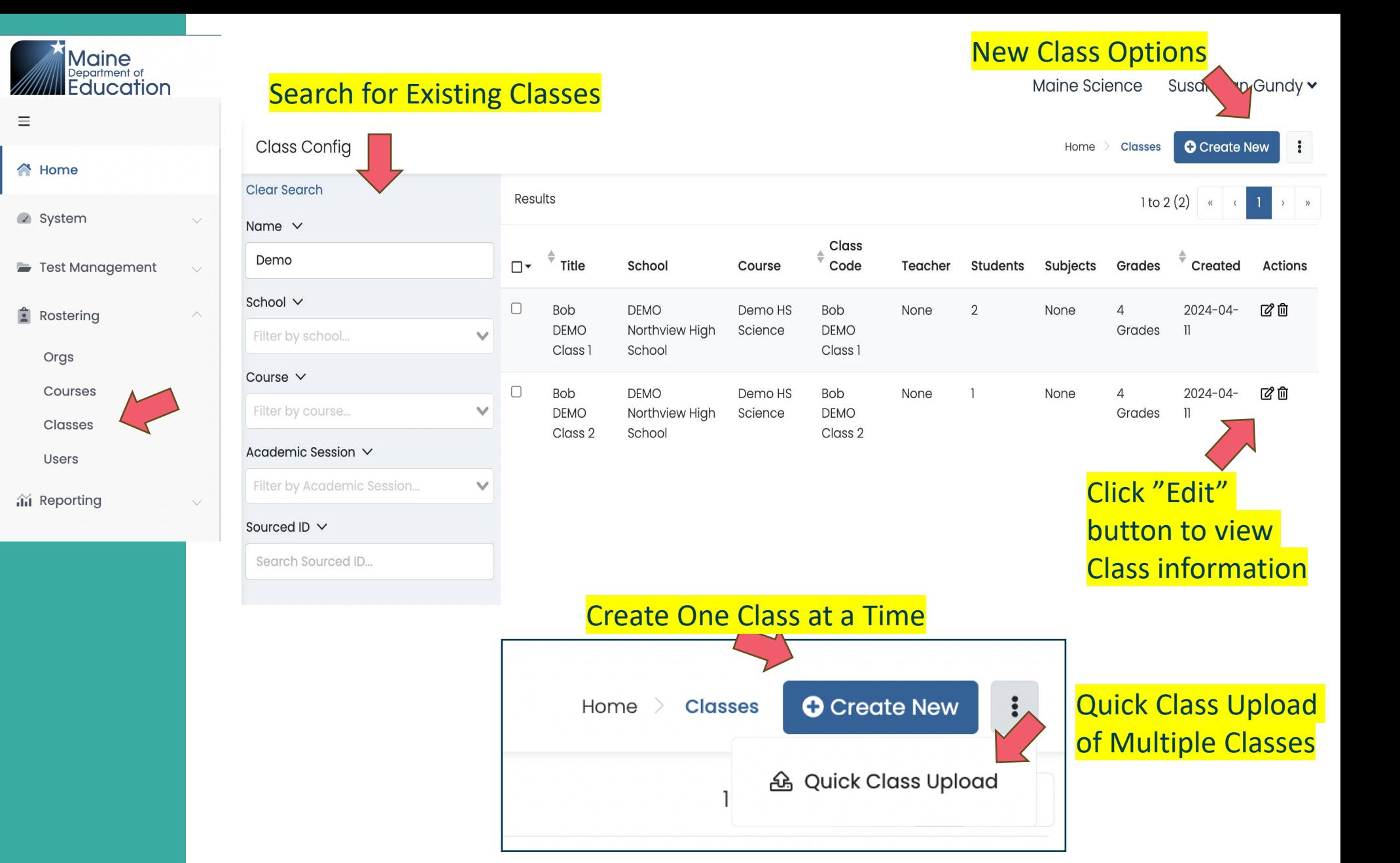

**New Meridian** 

### Adding and Managing Classes

Adding Classes in ADAM:

#### **Quick Class Upload**

This process is most likely used by the SAC to create all the classes and add the students into those classes, one grade at a time.

This is accomplished by following the on-screen instructions in ADAM by navigating to Rostering | Classes. This is a three-step process:

- 1. Download an automatically generated list of students in a specified grade and school.
- 2. Modify the downloaded file to assign each student to a class.
- 3. Upload the enhanced file into ADAM.

#### **One Class At A Time**

This process is most likely used by the School Administrator if a new class is identified after the quick class upload is complete. This is a two-step process:

- 1. Navigate in ADAM to Rostering | Classes and use the "Add Classes" button to add a single class.
- 2. Modify the class and enroll the students into the class.

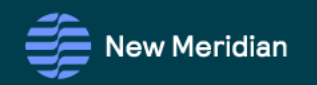

#### Quick Upload Class and Enrollments via CSV

This process requires a new upload for each combination of Course and school. Follow the instructions to upload new classes and enroll students into the classes.

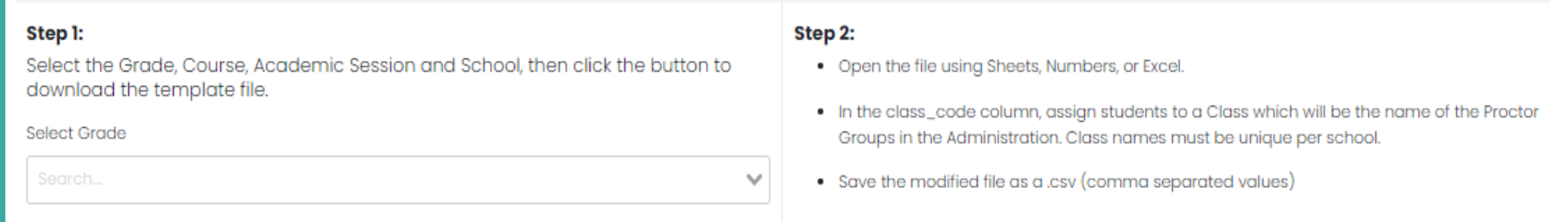

#### Step 3: Upload the modified file into ADAM.

Choose a file or drop it here...

#### Quick Upload Class and Enrollments via CSV

This process requires a new upload for each combination of Course and school. Follow the instructions to upload new classes and enroll students into the classes.

#### Step 1:

Select the Grade, Course, Academic Session and School, then click the button to download the template file.

#### Select Grade

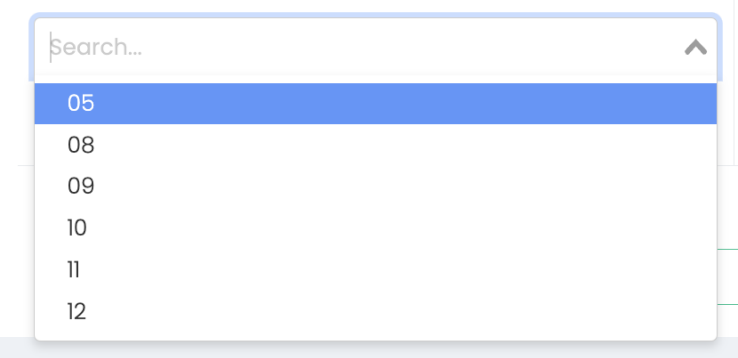

#### Step 2:

- Open the file using Sheets, Numbers, or Excel.
- . In the class\_code column, assign students to a Class which will be the name of the Proctor Groups in the Administration. Class names must be unique per school.

**Browse** 

**Browse** 

• Save the modified file as a .csv (comma separated values)

### **Quick Class** Upload

#### Open Quick Class Upload Tool

Select Grade for Class

Note that for High School classes, you will need to download a file for each grade level (09, 10, 11, 12) but can still create a mixed-grade class code

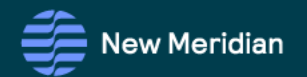

# Quick Class Upload Walkthrough

#### Quick Upload Class and Enrollments via CSV

This process requires a new upload for each combination of Course and school. Follow the instructions to upload new classes and enroll students into the classes.

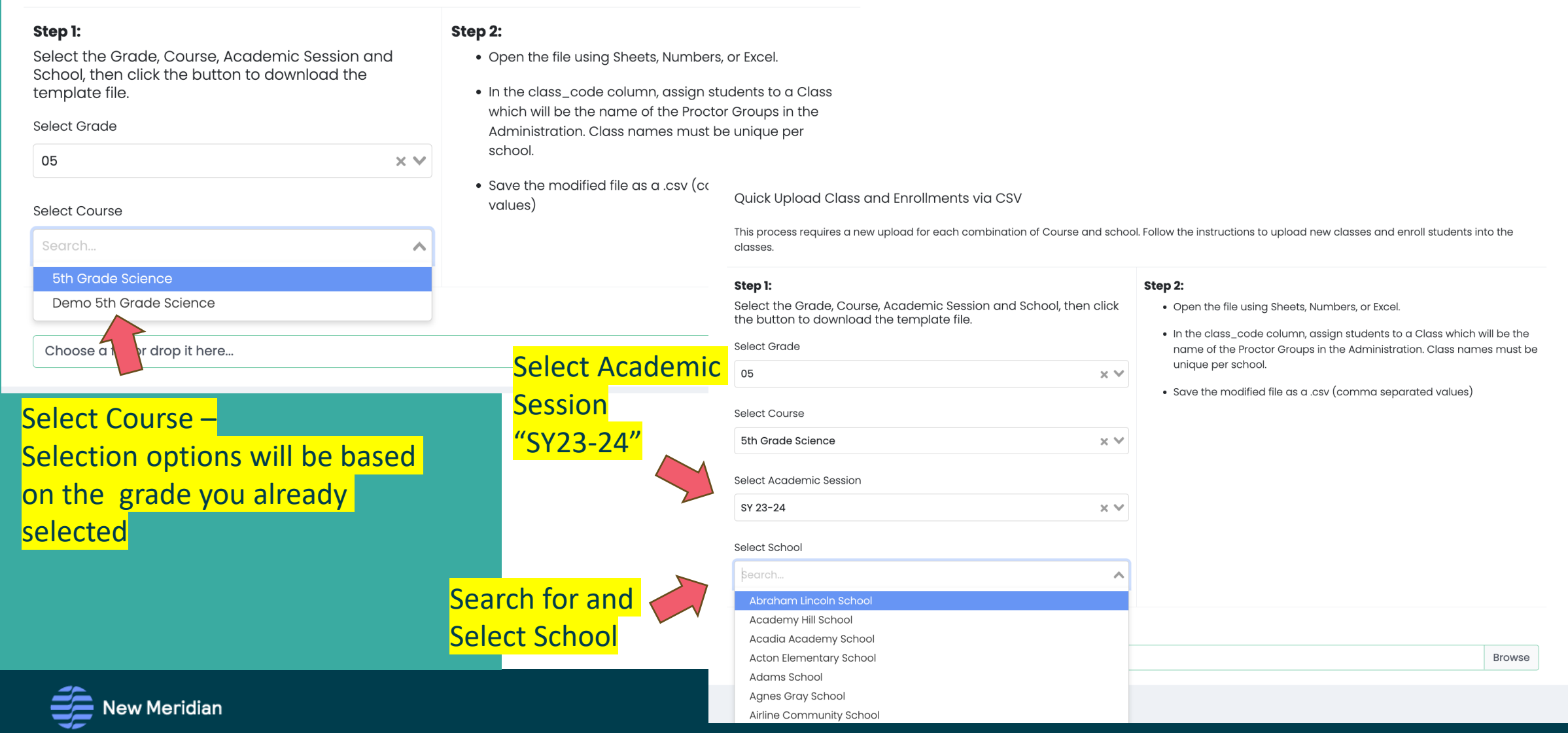

# Quick Class Upload Walkthrough

#### Quick Upload Class and Enrollments via CSV

This process requires a new upload for each combination of Course and school. Follow the instructions to upload new classes and enroll students into the classes.

 $\times$   $\times$ 

 $\times$   $\times$ 

 $\times$   $\times$ 

 $\times$   $\times$ 

#### Step 1:

Sel

Select the Grade, Course, Academic Session and School, then click the button to download the template file.

Select Grade

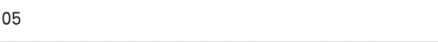

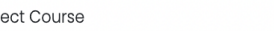

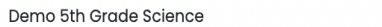

#### **Download**

<u> Jest Academic Session</u>

Template to your computer

Select School

**DEMO Northview Elementary** 

Click to download template

The file download is named using the School Name, Course Name, and Date. (e.g., quick\_class\_Easton Elementary\_5th Grade Science\_05\_01\_2021.csv)

**Step 3:** Upload the modified file into ADAM.

Choose a file or drop it here...

#### Step 2:

• Open the file using Sheets, Numbers, or Excel.

. In the class\_code column, assign students to a Class which will be the name of the Proctor Groups in the Administration. Class names must be unique per school.

• Save the modified file as a .csv (comma separated values)

Add your unique Class Code to your template file in the "class\_code" column and save the file again to your computer.

Open the download file from Step 1. (Look in the download tray or download folder.)

A file made up of six columns will open for you. Column A (user sourced id) is the State Student ID (SSID). Columns B and C are for the student names. Ignore and do not modify columns D and E.

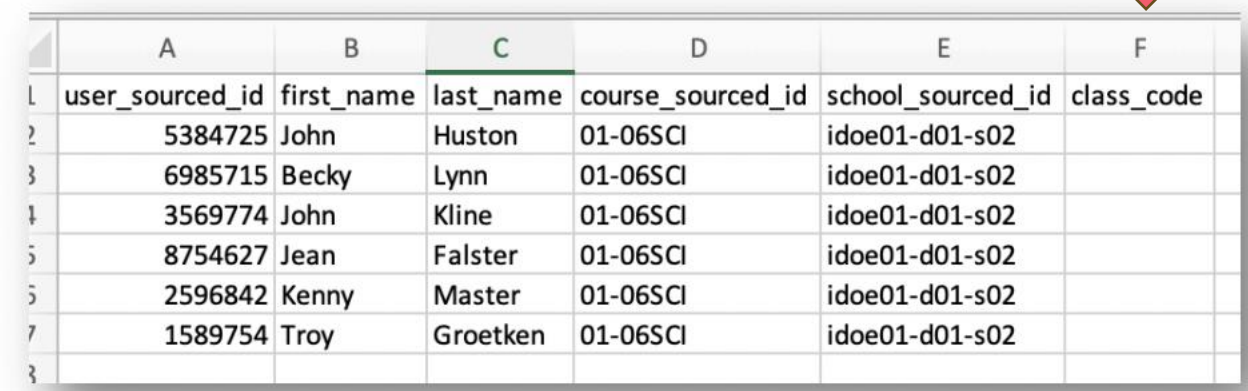

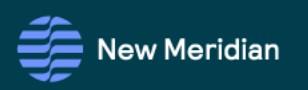

# Quick Class Upload Walkthrough

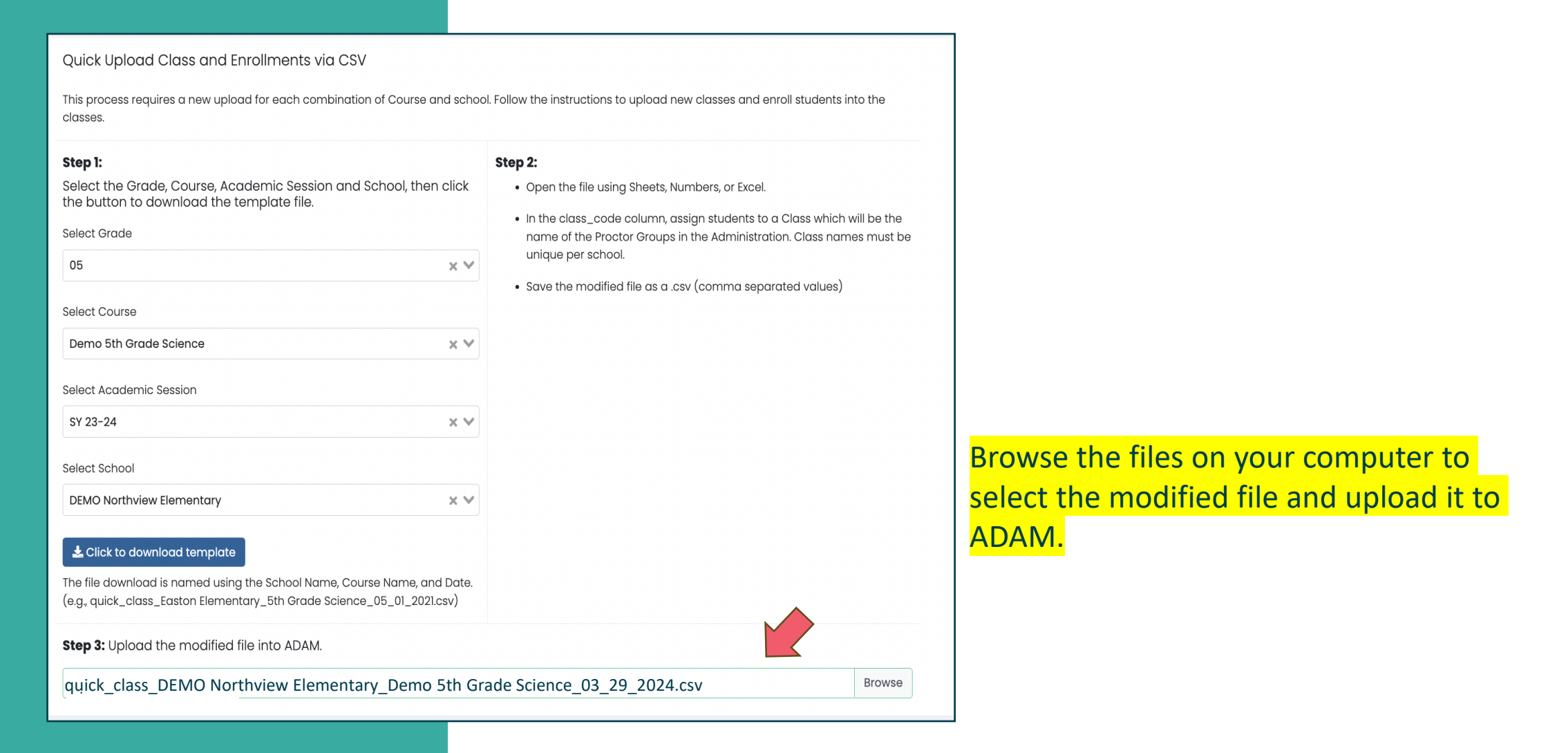

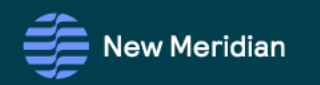

# **Modify** One Class at a Time

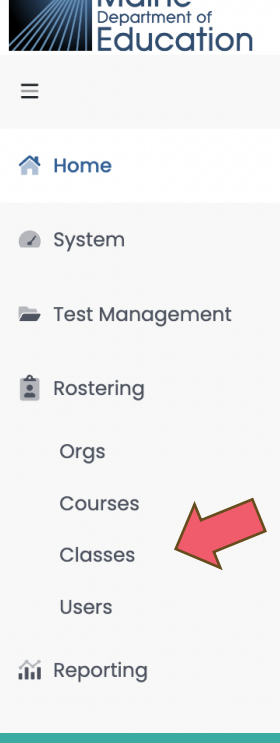

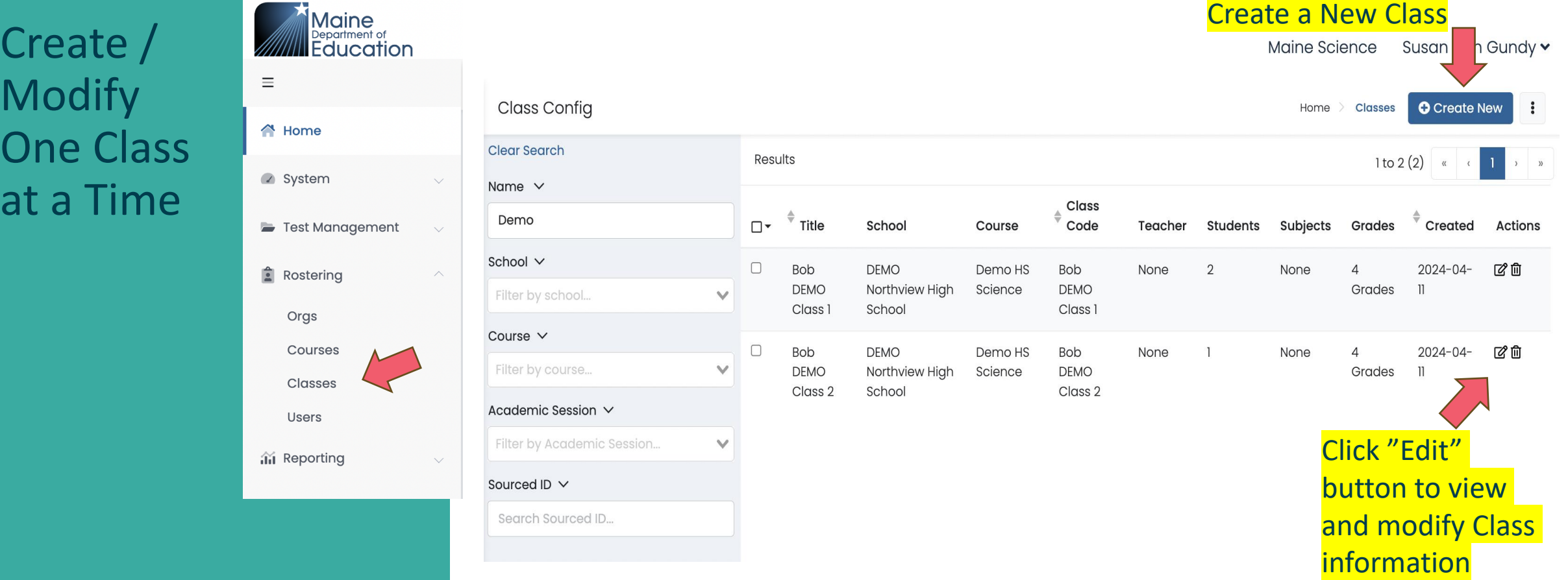

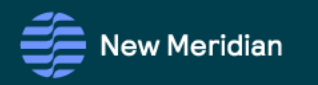

## Create / **Modify** One Class at a Time

Complete the form

Search for and add students

 ${\sf Last}$ Daniel Woods

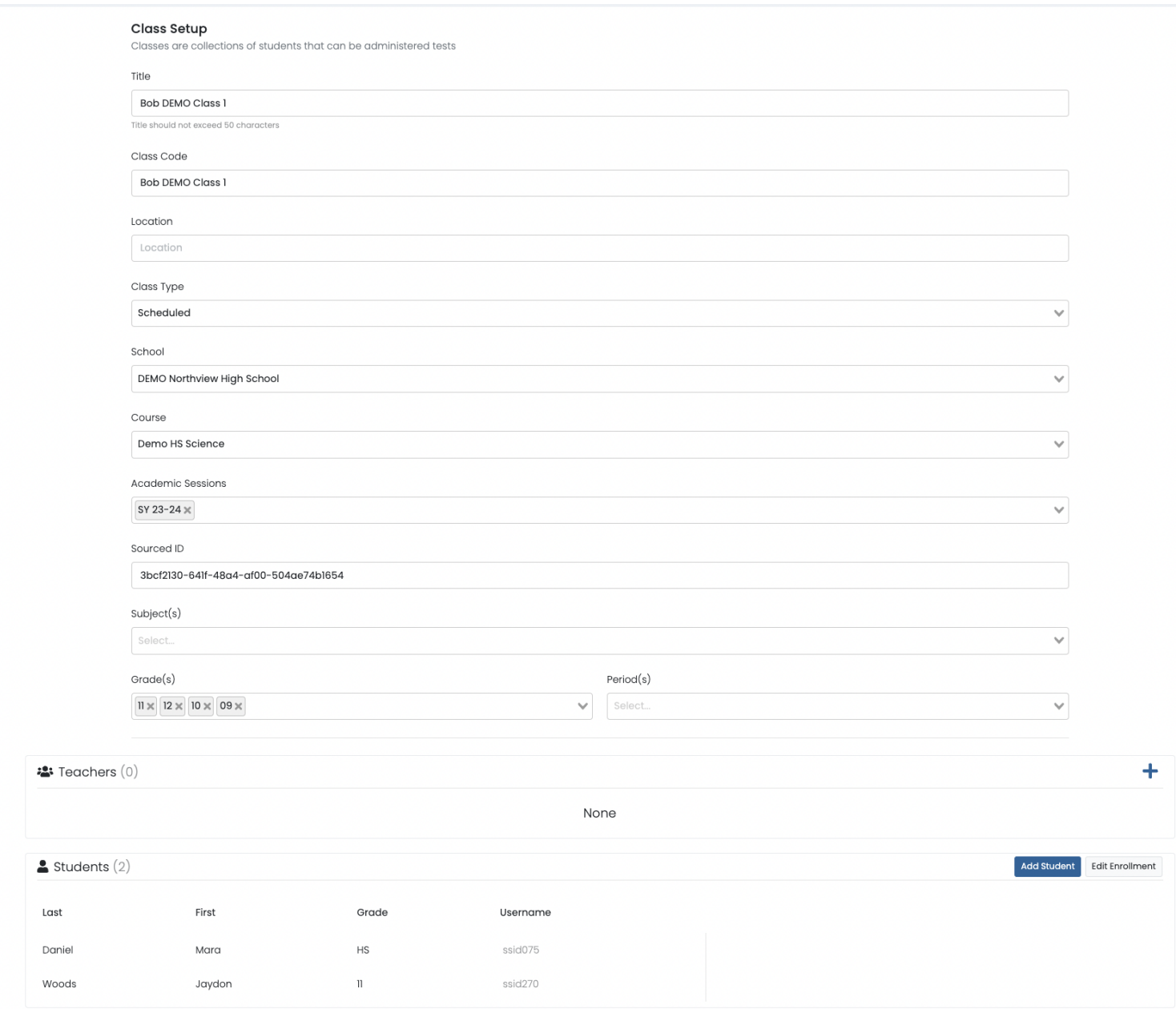

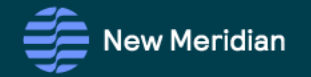

#### Managing Class Rosters

#### Information and step-by-step directions for most procedures can be found in the ADAM Platform Use Guide

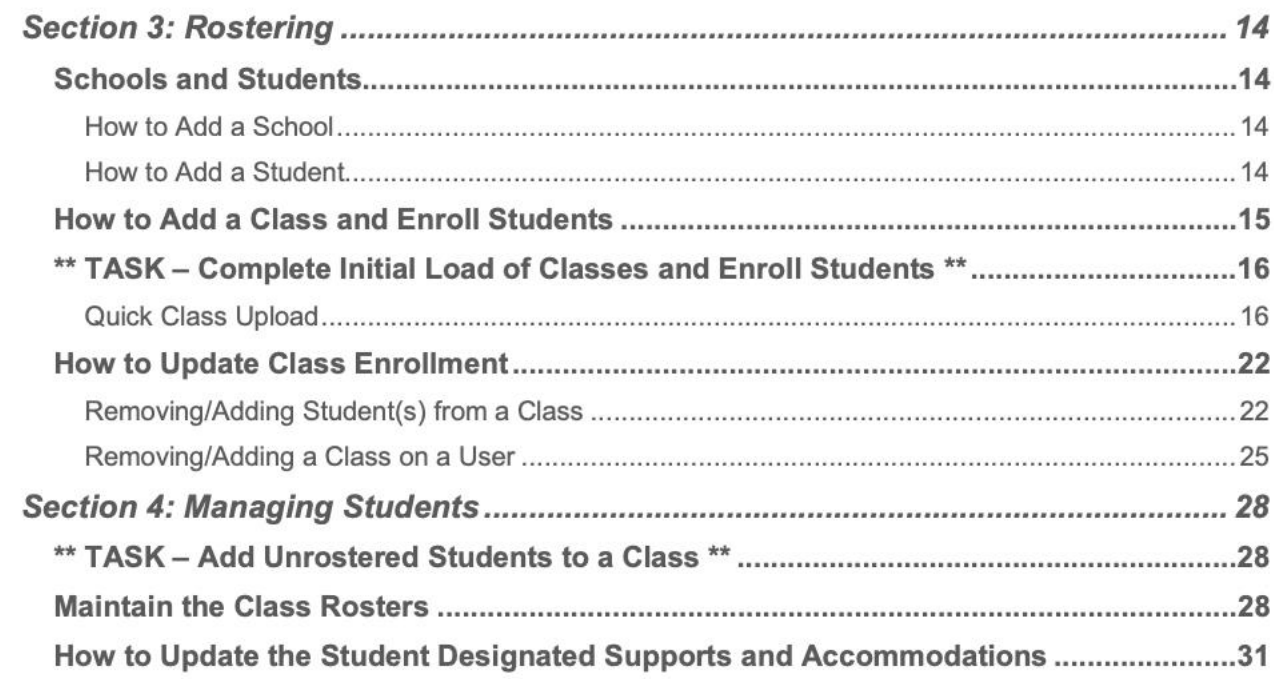

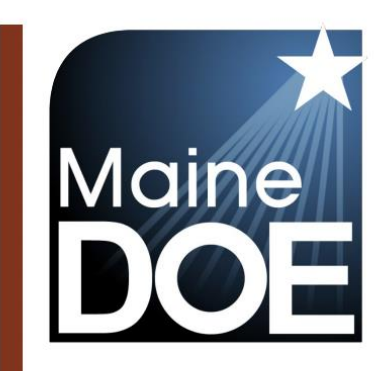

T,

#### **ADAM Platform User Guide**

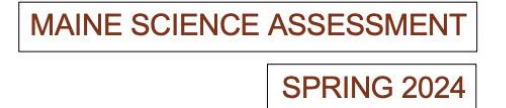

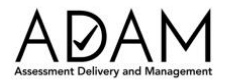

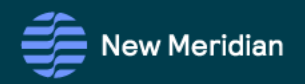

Maine Science Assessment Program

Support Desk

# Maine Science Support Desk is Full of Up-to-Date Information

Toll Free Number: 855-544-0842 *or*

Online Self-Service: [https://mescience.zendesk.com](https://mescience.zendesk.com/)

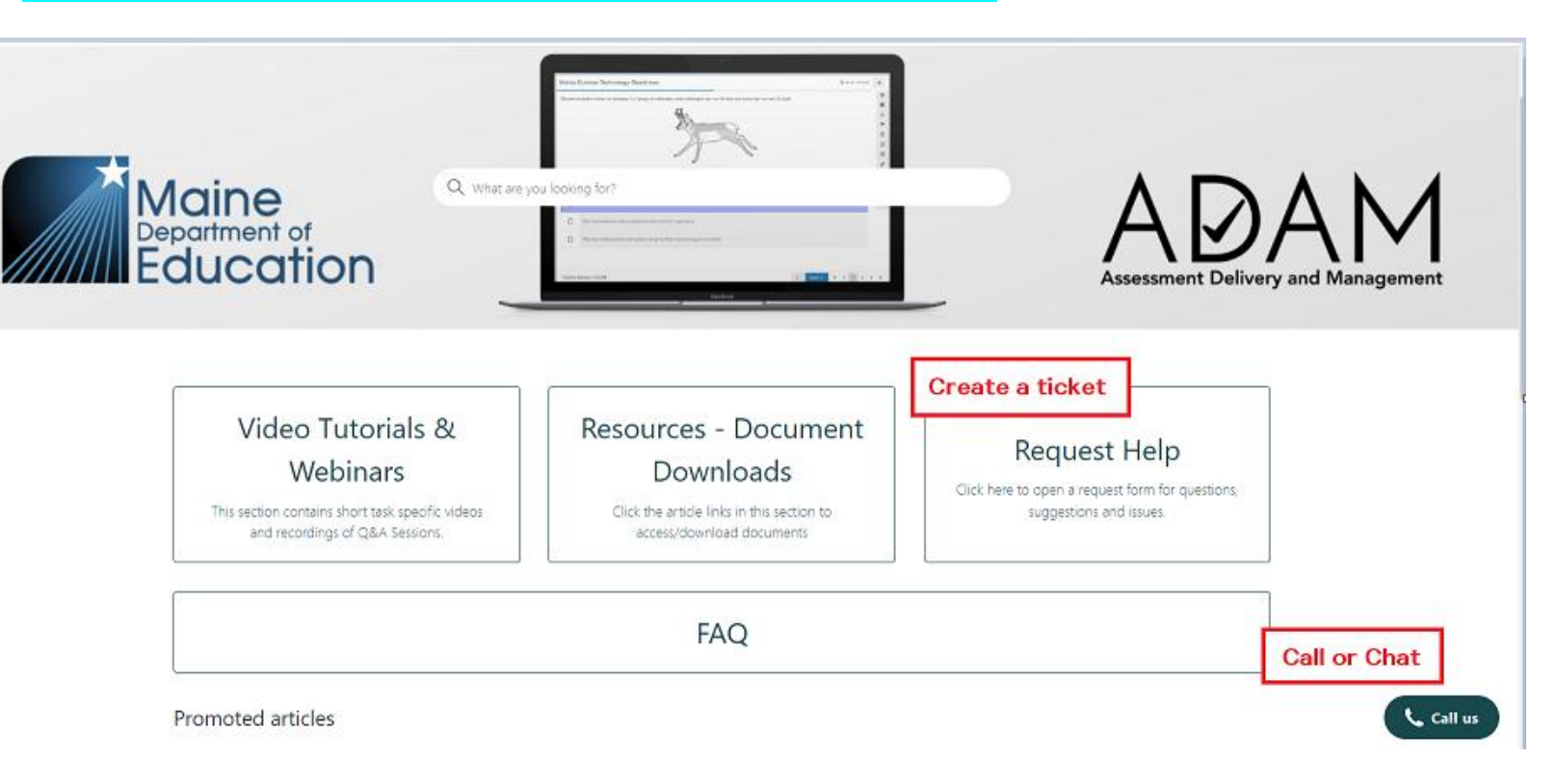

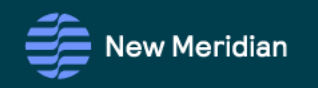

#### SAU Science Assessment Administration Support

\* *Note the New Meridian/MZD Help Desk contact information provided here is unique to Maine Science.* 

*Math and Reading assessments have a separate, different help desk.*

#### Maine Department of Education

#### **Science Assessment Coordinator**

[Krista.Averill@maine.gov](mailto:Krista.Averill@maine.gov) or 207-215-2568

- [Maine Science | Department of Education](https://www.maine.gov/doe/Testing_Accountability/MECAS/Generalscience) Resource Page
- Accommodations, irregularities, assessment content, policy, and studentrelated questions

#### **MEDMS Helpdesk**

[MEDMS.Helpdesk@maine.gov](mailto:MEDMS.Helpdesk@maine.gov) or (207) 624-6896

• Questions regarding assessment rosters in NEO

#### New Meridian/MZD

Toll Free Number: 855-544-0842 *or*

Online Self-Service: [https://mescience.zendesk.com](https://mescience.zendesk.com/)

- Lockdown Browser (LDB) installation issues, LDB not working
- Log in credentials & Support
- Rostering information and support

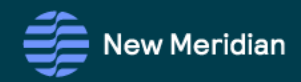

# Q & A

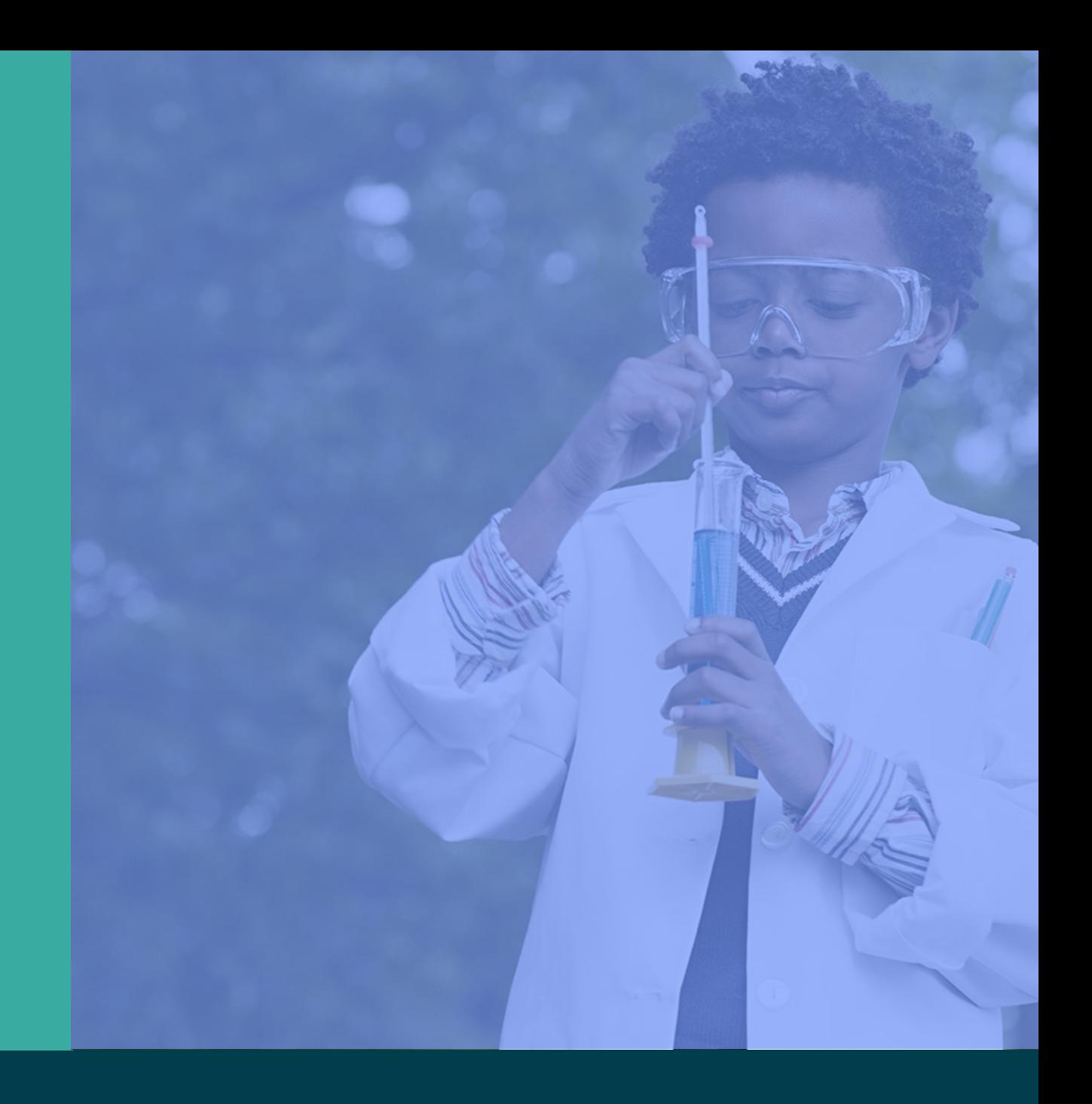

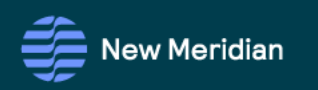

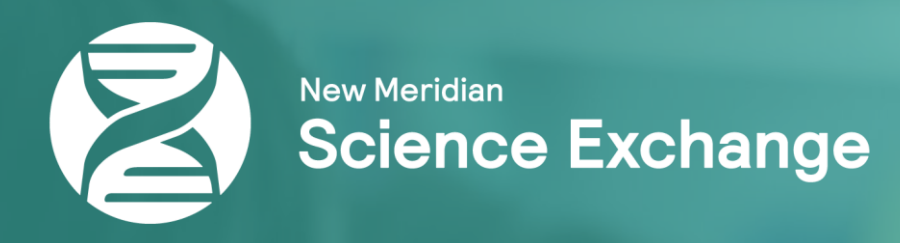

# Thank you!

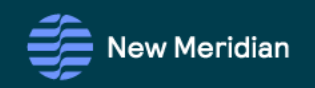